## **How to Use the HotDocs Foreign Service Programs**

The HotDocs Foreign Service programs are completed with the help of an interpreter, translator or bilingual professional who can translate narrative text on the petition document and input dates into a Spanish format. The HotDocs interview will prompt the user for translations and dates and once complete, will produce a full set of forms in Spanish, which can be served in a Spanish-speaking country.

These instructions describe how to use the **Divorce Petition Foreign Service** program, but the same process applies to **Parentage Petition Foreign Service**.

There are two scenarios addressed in these instructions.

**Scenario 1**: You *do not* have a saved answer file from the Dissolution Petition and Disclosures program. (**Start on page 5-2**)

**Scenario 2**: You have a saved answer file from the Dissolution Petition and Disclosures program. (**Start on page 5-6**)

**Scenario 1: You do not have a saved answer file from the Dissolution Petition and Disclosures program.** 

1. Go to the Equal Access site and select "Dissolution Foreign Service" link. Once you are redirected to the LHI site, enter your username and password and click "Submit."

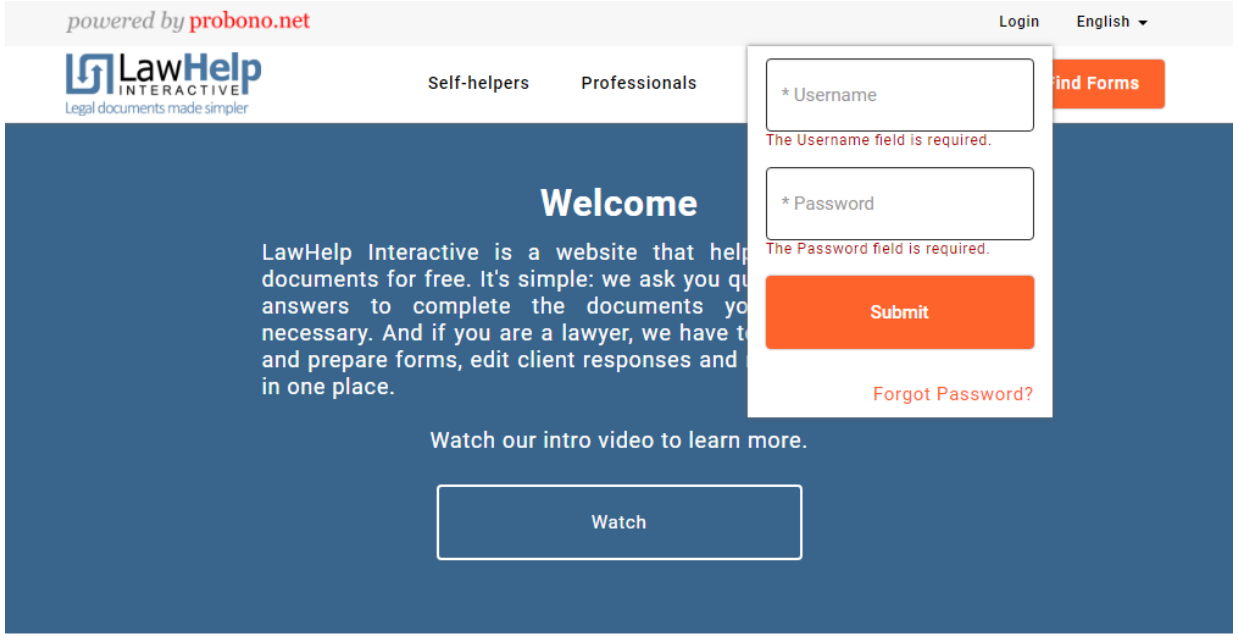

2. You will see the "Let's get started" screen. From there, select "Start Interview".

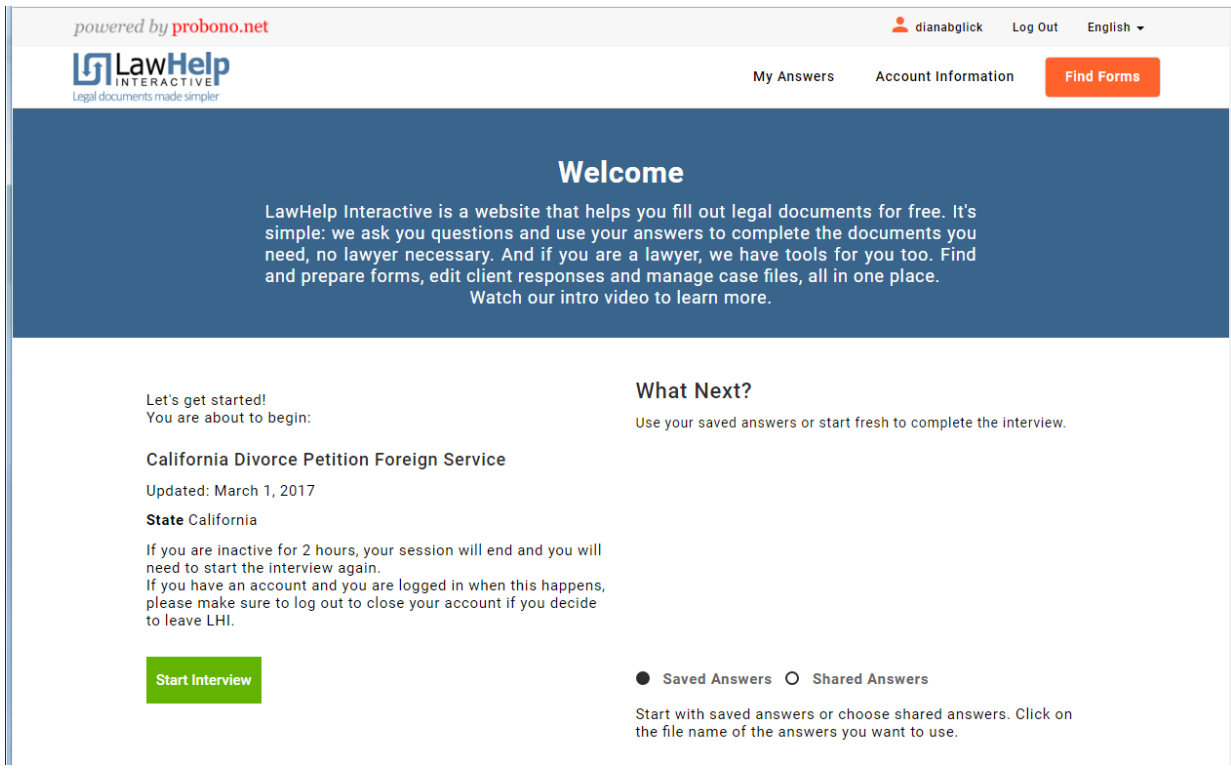

3. On the first screen, answer "No" to the question, "Is this interview being completed for purposes of service of documents?" Enter the data from the petitioner's dissolution papers. Select Finish when you are done with the data entry.

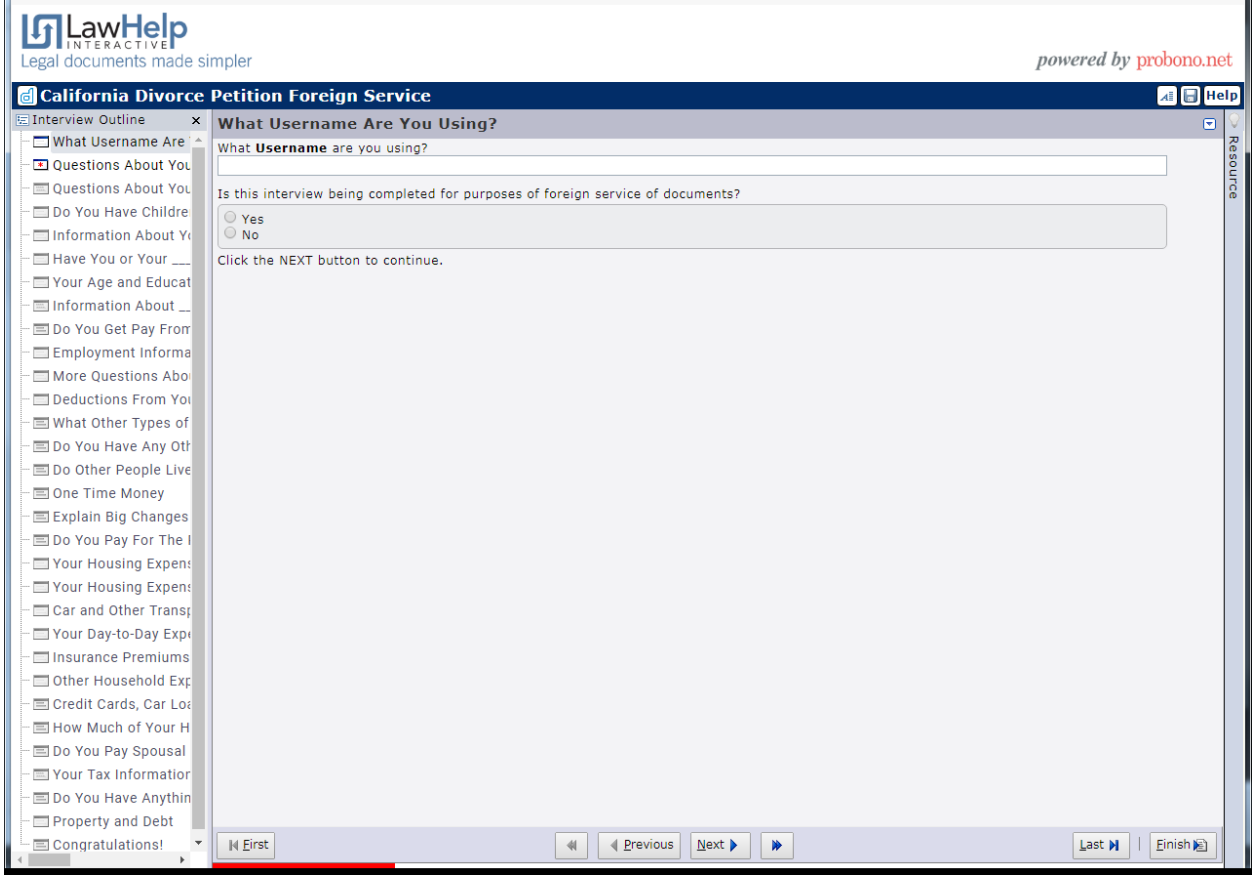

4. You will see the "Done!" screen. Select "Save Your Answers" using a file name that you can identify later (litigant's name is often used). You don't need to print any documents at this point.

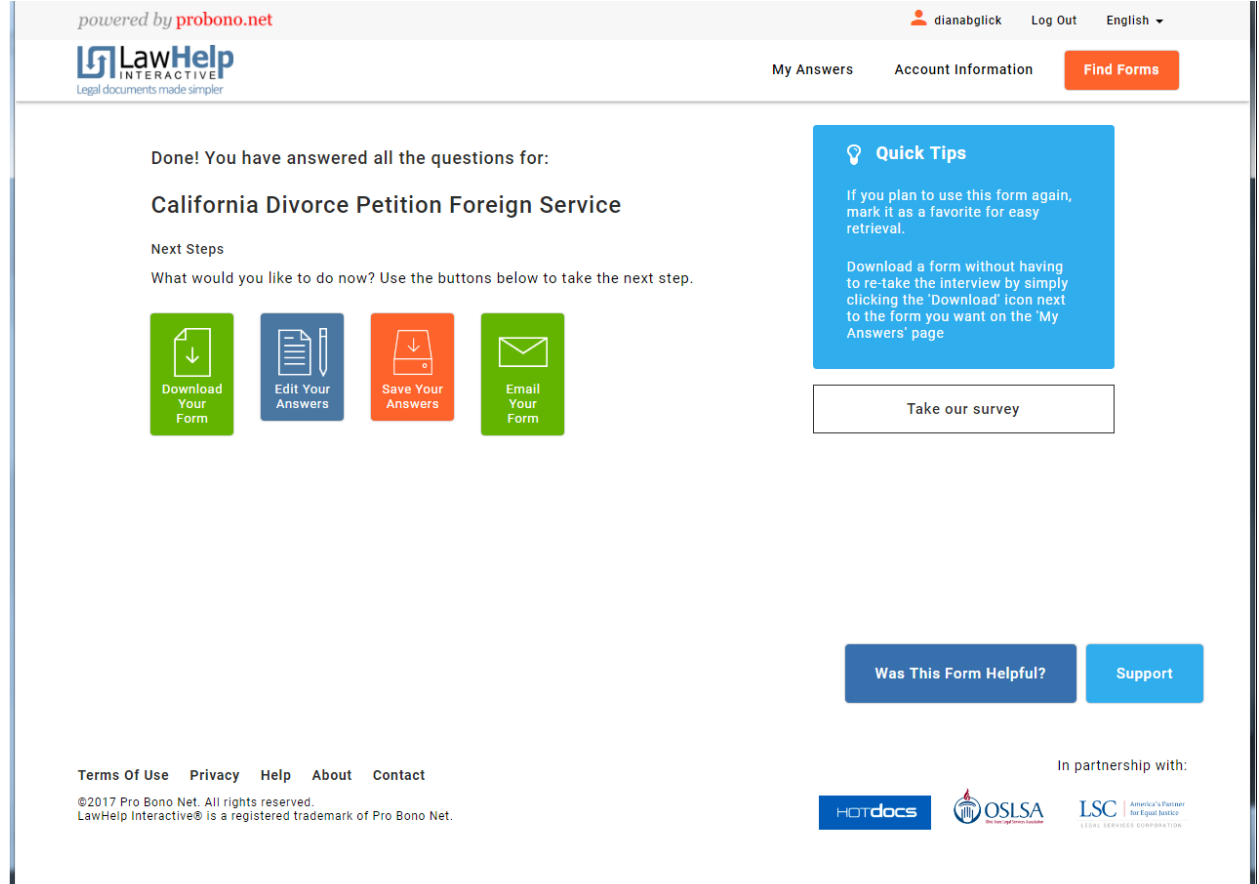

## 5. Select "Edit Your Answers."

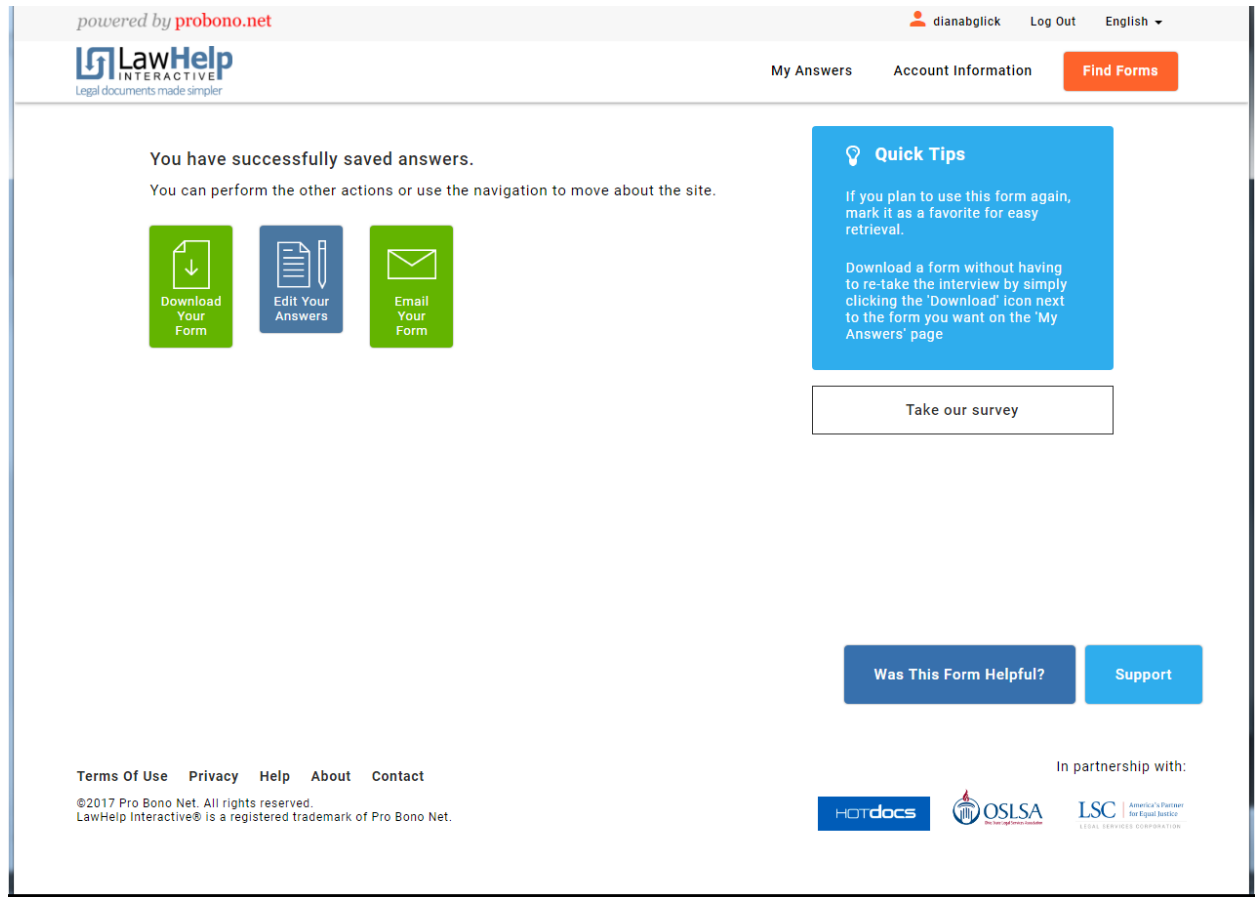

6. This time, select "Yes" to "Is this interview being completed for the purposes of service of documents?"

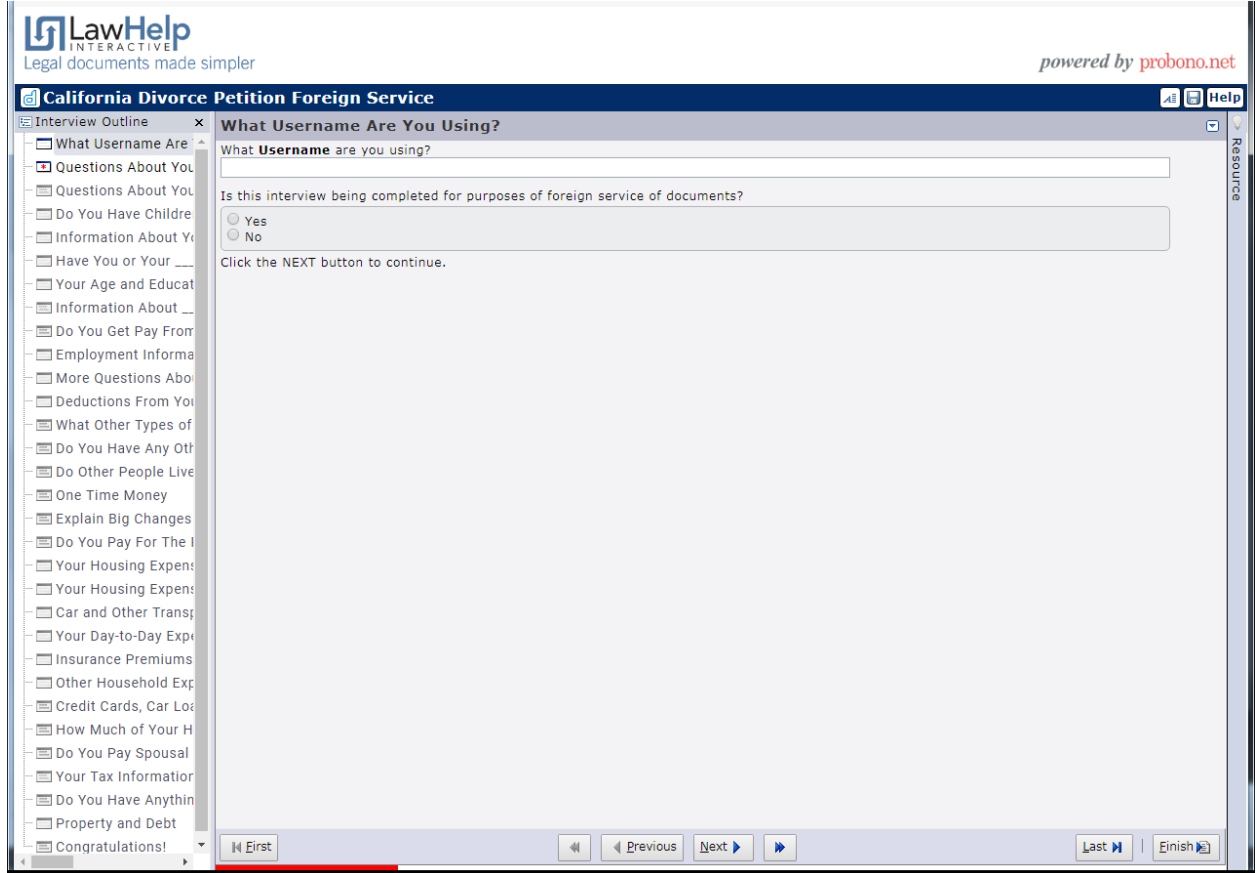

**You can now continue with Scenario 2 from Step 4 on Page 5-11**.

## **Scenario 2 – You have a saved answer file from the Dissolution Petition and Disclosures program.**

1. Go to the Equal Access site and select "Dissolution Foreign Service" link. Once you are redirected to the LHI site, enter your username and password under "Login" and click "Submit."

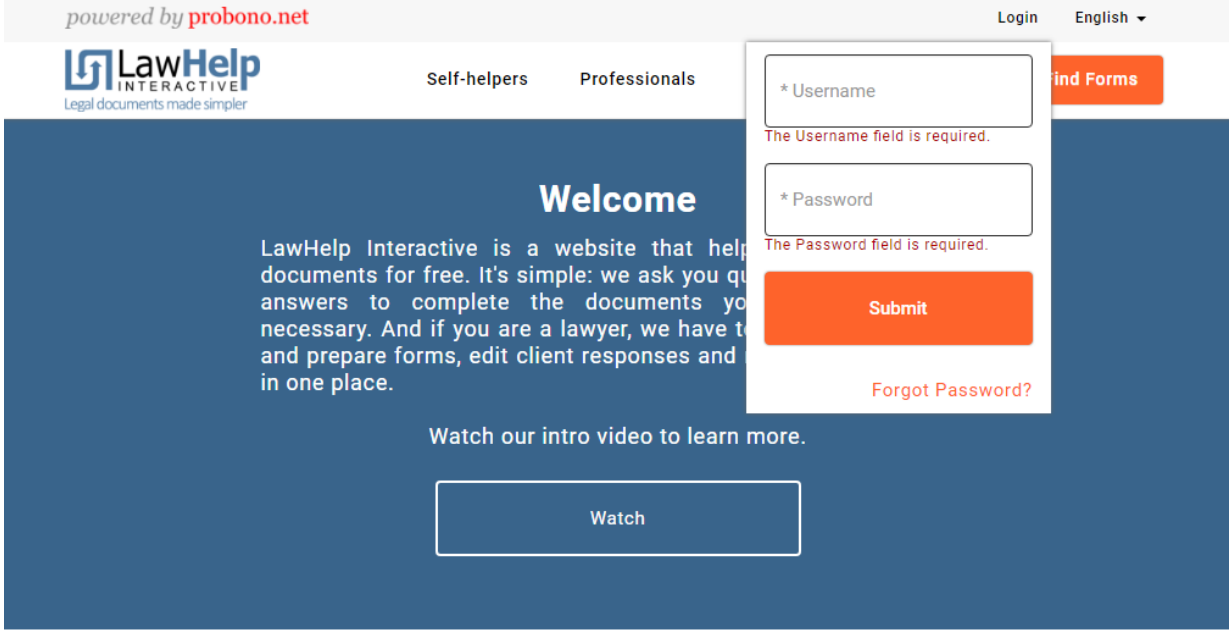

2. You will see the "Let's get started!" screen. From there, select the petitioner's saved answer file.

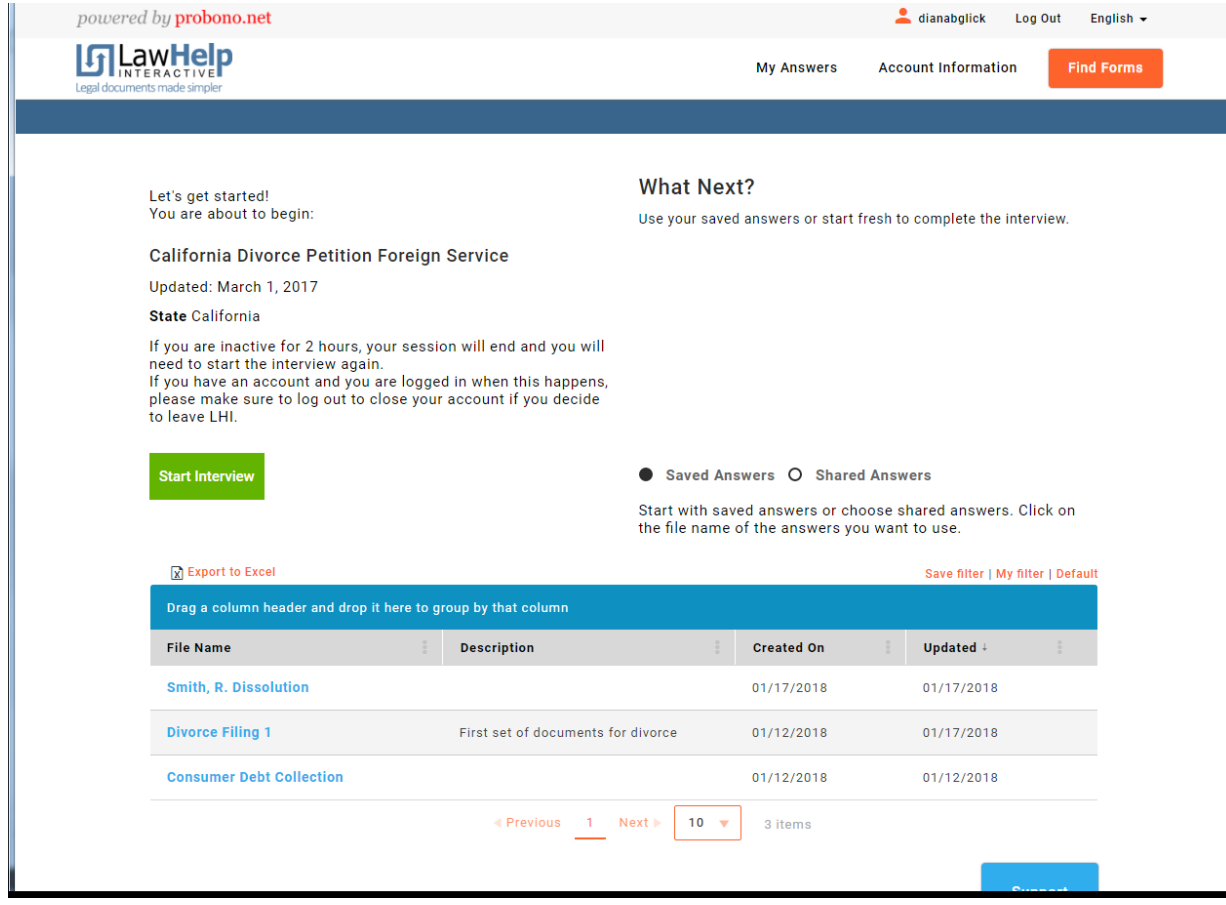

3. On the first screen, select "Yes" to the question, "Is this interview being completed for purposes of service of documents?"

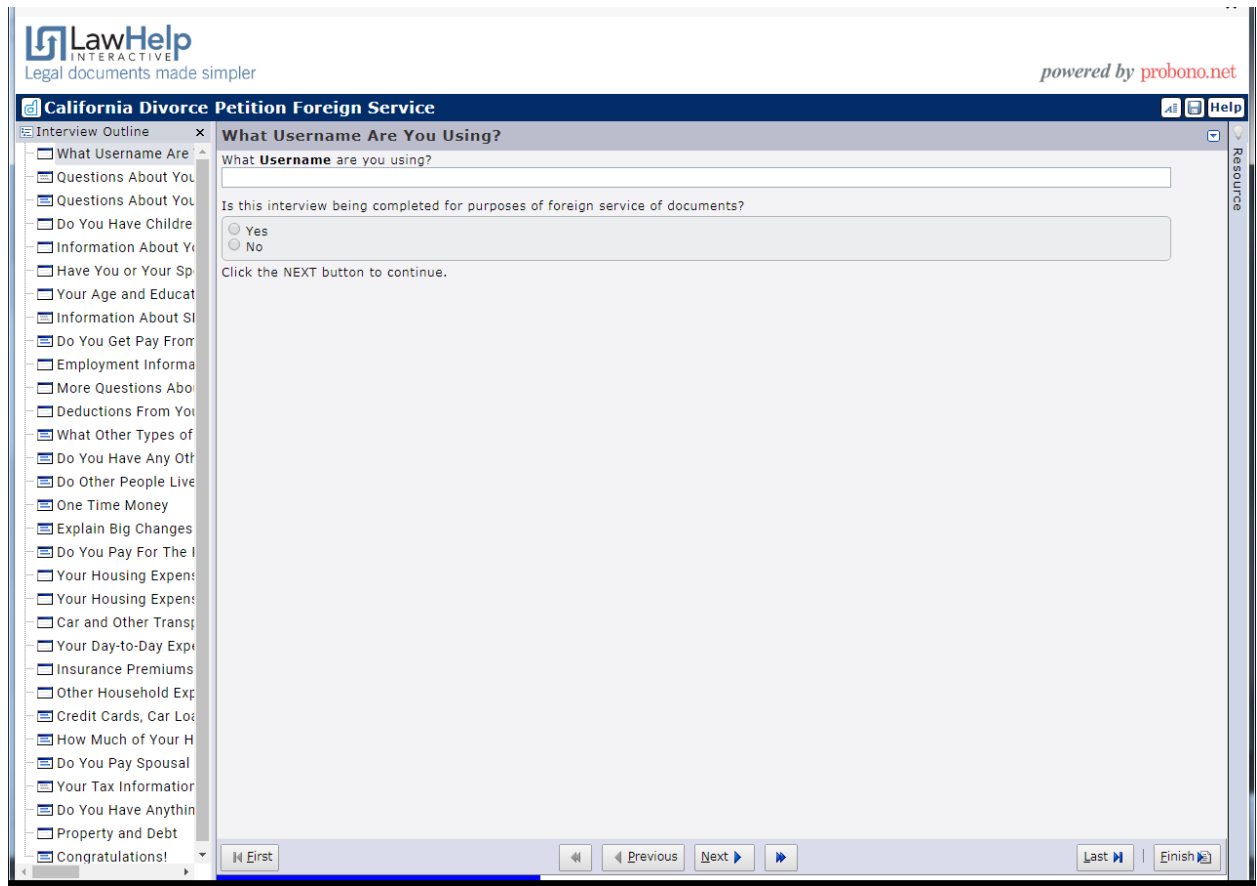

4. The Interview Outline will update to show the Translation screens. The saved English data will be displayed in shaded fields (cannot be updated) next to fields for you to enter the Spanish translation.

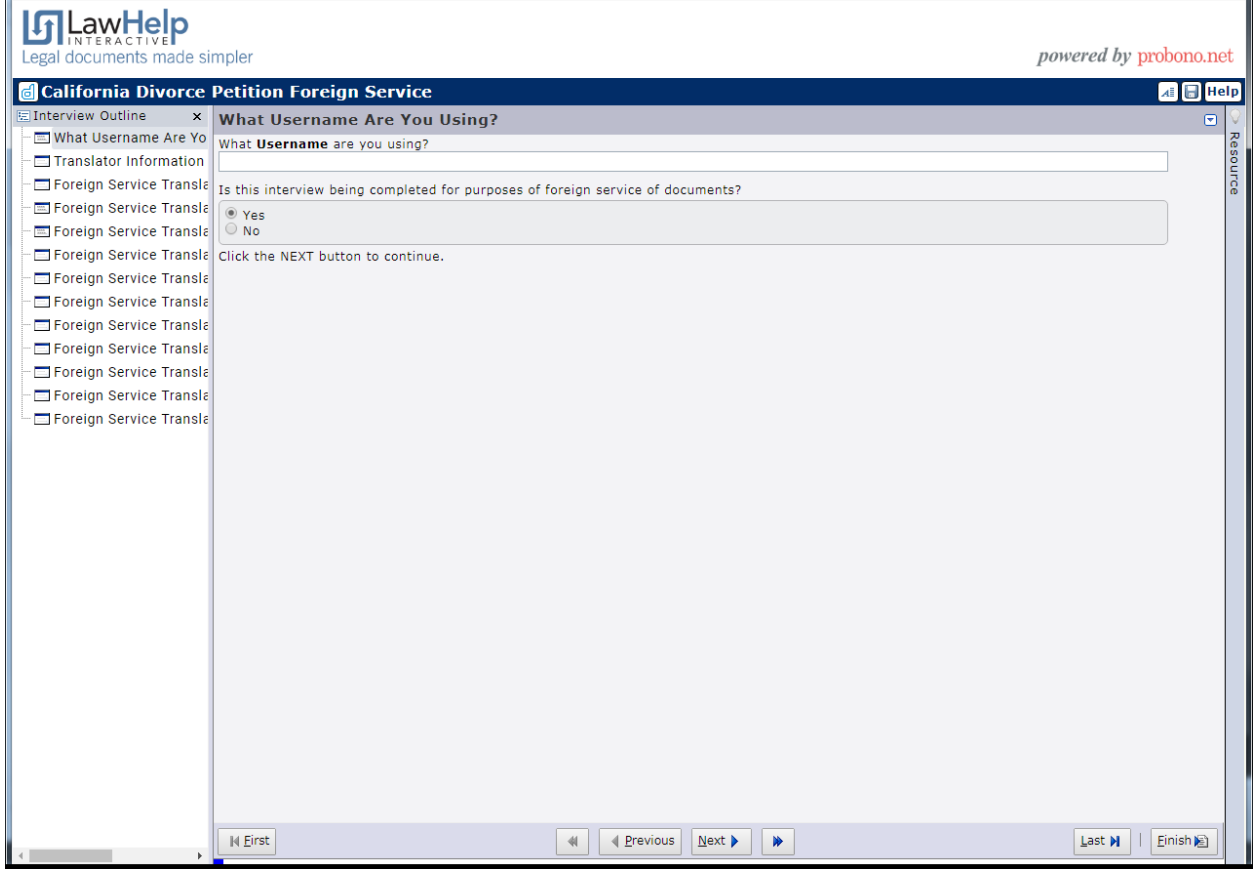

When you have completed all of the data entry, select Finish.

5. Select "Save Your Answers" and then "Download Your Form" to generate the Spanish Judicial Council forms with translated text.

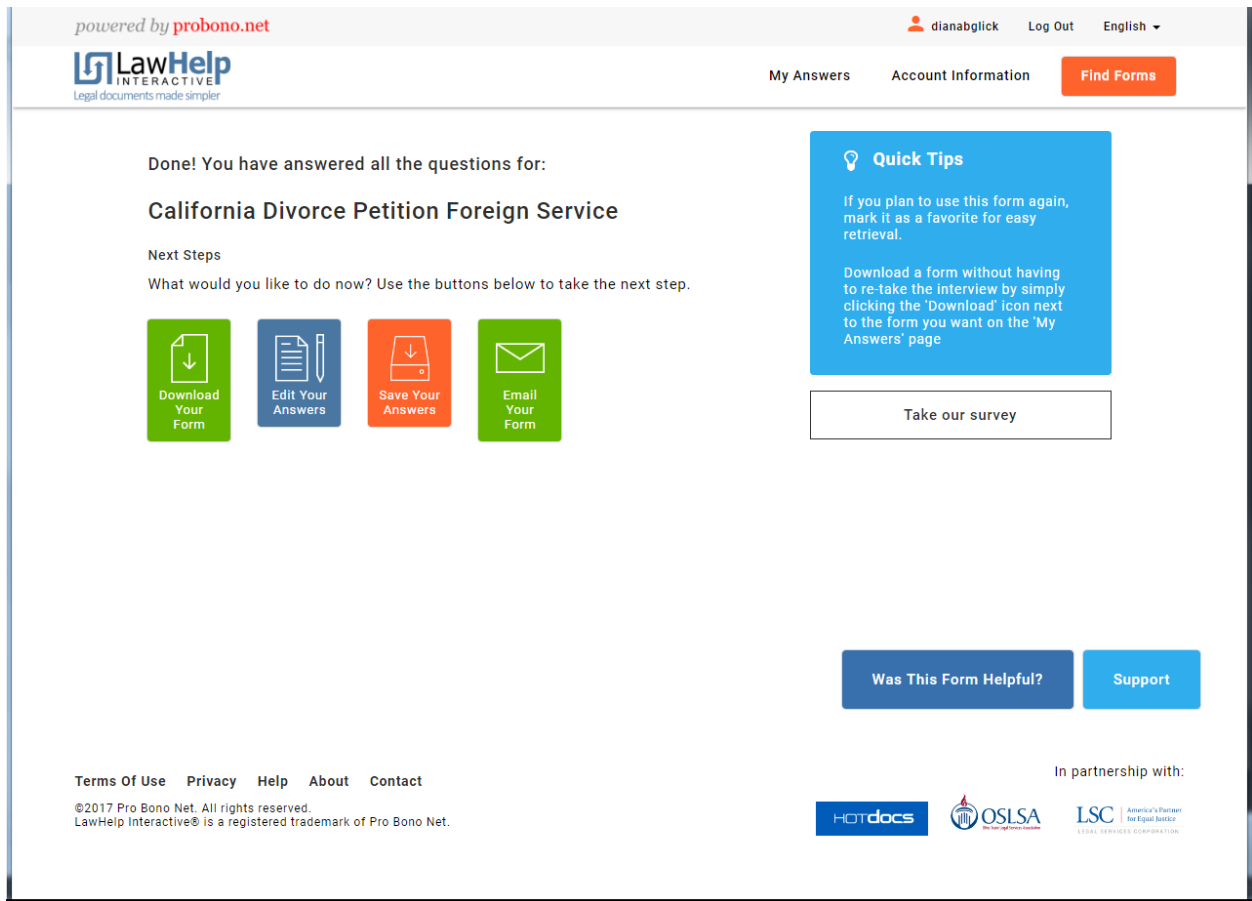